### **About this Manual**

We've added this manual to the Agilent website in an effort to help you support your product. This manual is the best copy we could find; it may be incomplete or contain dated information. If we find a more recent copy in the future, we will add it to the Agilent website.

#### **Support for Your Product**

Agilent no longer sells or supports this product. Our service centers may be able to perform calibration if no repair parts are needed, but no other support from Agilent is available. You will find any other available product information on the Agilent Test & Measurement website, [www.tm.agilent.com](http://www.tm.agilent.com/).

### **HP References in this Manual**

This manual may contain references to HP or Hewlett-Packard. Please note that Hewlett-Packard's former test and measurement, semiconductor products and chemical analysis businesses are now part of Agilent Technologies. We have made no changes to this manual copy. In other documentation, to reduce potential confusion, the only change to product numbers and names has been in the company name prefix: where a product number/name was HP XXXX the current name/number is now Agilent XXXX. For example, model number HP8648A is now model number Agilent 8648A.

# **HP License Manager Information**

The hardware key that came with your Hewlett-Packard system enables and secures the functionality you purchased from HP. The HP License Manager, automatically installed when you install the HP E74xx Series system, enables you to manage licensing security information. You can use the software to:

- **•** Add product options to license keys. You can add licenses (temporary or permanent) to the license key by entering a string obtained from an HP representative
- **•** Transfer licensed product options between license keys in order to consolidate licenses onto one key.
- **•** Transfer a license from one key to another.
- **•** Transfer licenses between keys on different computers. You can move license options to license keys on another computer that is located anywhere from the same room to another country.

A License Manager icon appears in the HP E74xx group on the Program menu (see Figure 1).

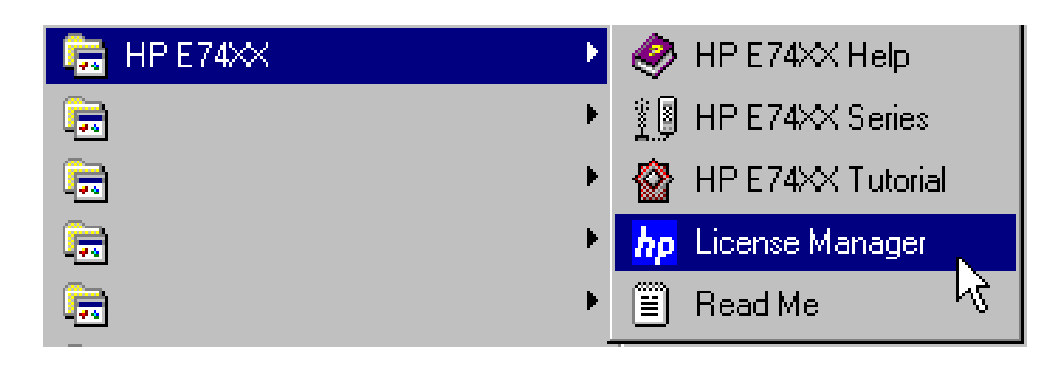

*Figure 1 The License Manager Icon*

### **Starting the License Manager**

Open the **Start** menu and choose **Programs > HP E74xx > HP License Manager**. The License Manager software starts.

## **Learning the License Manager**

For further information about the HP License Manager, refer to the following resources:

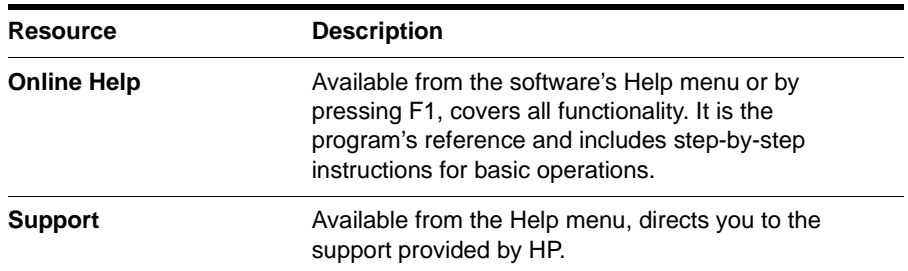